## **SETUP YOUR CAMERA FIRST**

## **SET UP YOUR CAMERA ON THE WIRELESS LOCAL NETWORK**

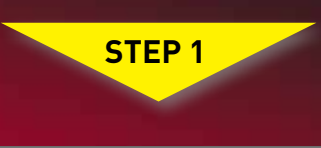

## **DISCOVER & view YOUR CAMERA ON THE LOCAL NETWORK**

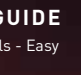

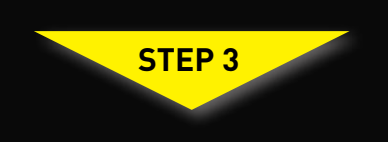

# **LN Series Step 2 STEP 1 Series STEP 1 STEP 1 STEP 1 STEP 1 STEP 2 STEP 2 Quick Setup Guide**

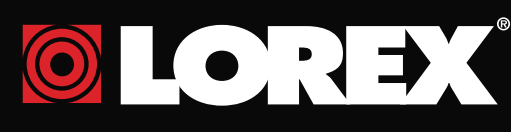

# **Identify Your IP Camera**

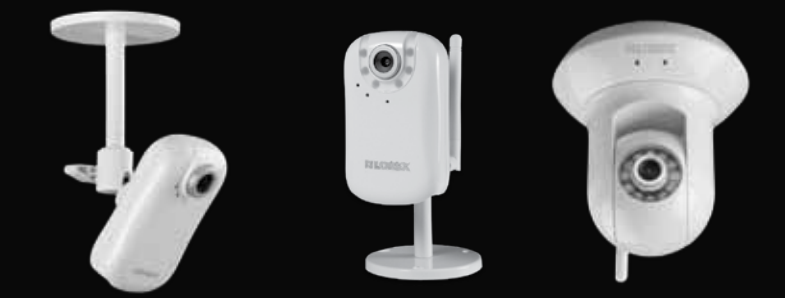

This Network Camera is designed for easy installation. However, before you continue, please read the following:

1. When setting up the camera, use Internet Explorer only After the initial setup, you can view the camera using Internet Explorer (with ActiveX), Mozilla Firefox and

#### $e$  O  $\circ$ Safari

**The Quick Start Guide refers to LNE1001, LNE3003 and LNZ4001 models and must be followed in sequence without skipping steps.**

**BASIC INSTALLATION GUIDE** Time: 10 Minutes  $\frac{1}{2}$  Hand Tools  $\frac{1}{2}$  Skills - Easy  $\boxed{\circ}$ 

 $\bullet$ 

## **Broadband Router and Computer are required for local and remote monitoring (not included).**

- 2. Steps 1 2 should to be completed when your camera is connected wired before you can use the camera wirelessly.
- 3. When connecting the camera to a wireless network, consider the following:
- a. If your wireless router is not set up with wireless encryption, you can start the installation process immediately.
- b. If your wireless router is set up with the encryption, please make sure you know the encryption key. If you do not know the encryption key (encryption password), please refer to your router's manual in order to reset the key.
- c. If your wireless router is set up with a different type of encryption please refer to your router's manual in order to change encryption type to WEP - OPEN, WPA - PERSONAL, WPAZ - PERSONAL
- d. The camera is compatible with Macintosh for viewing only. Recording on Macintosh is not supported. When using Macintosh auto discovery "Bonjour" advanced knowledge is required. Please refer to "Setting Up Using Macintosh" FAQ on LOREX web site **www.lorextechnology.com**

**NOTE:** This quick start quide refers to a Windows 7 & Vista™ installation. **NOTE:** For initial setup, you will need Internet Explorer (on PC using Windows Operating system only) as your default browser. Do not install DigiConsole until Step 2 is completed.

If the software runs automatically, please proceed to Step 2, section d. **b**

Place the base of the

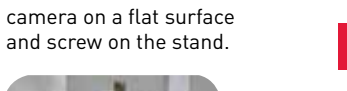

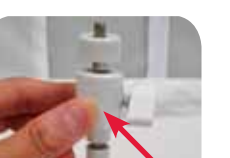

Attach the screw knob to the camera stand.

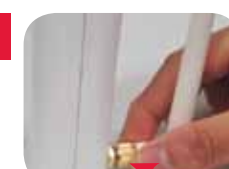

Attach the wireless antenna to the back of the camera.

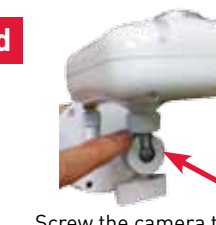

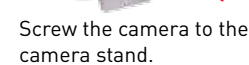

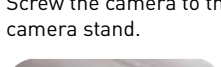

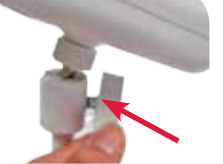

Tighten the screw knob to secure the camera.

Plug the power adaptor into the power port of the camera. Plug the other end to an electrical outlet. **Note:** Make sure the LED is lit on the front of the camera. If not, check that all cables are properly

connected.

**OPTION:** If UPNP is enabled on your computer open the "Network" ("My Network Places" for Windows XP™ users) folder to view UPnP devices. (UPNP is disabled by default in Windows Vista™).

**g**

**Set up Your Camera\***

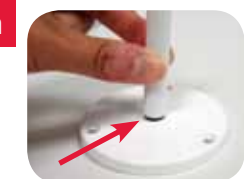

**a** DigiConsole Software CD into Insert the included your CD/DVD-ROM drive.

**f IMPORTANT** Connect the included network cable to the rear side of the

> **c** If a security pop-up window appears, click **Unblock** and **Continue.** Click the warning on the browser bar and select **Install ActiveX Control.** Click **Unblock** or **Continue** in any proceeding security pop-ups.

LAN port on the bottom of the camera. Connect the other end of the network cable to the router, switch, or active wall port of your local network.

**CAMERA** must be **PLUGGED INTO YOUR ROUTER B**EFORE STARTING THE WIRELESS SETUP. Steps 1 - 2 should to be completed.

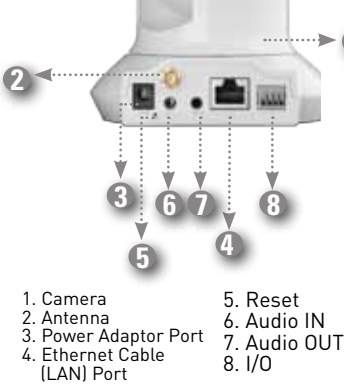

**2**

**1**

**4**

**3**

**5**

**1**

LNE3003

LNZ4001

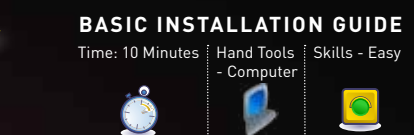

#### **Launching the DigiConsole Software**

**BASIC INSTALLATION GUIDE** Time: 10 Minutes | Hand Tools | Skills - Easy - Computer  $\boxed{\textcolor{blue}{\bullet}}$  $\bullet$ 

**Before launching the program, please make sure your computer is connected to the same local network as the camera and has access to the Internet. The camera must be connected using the included Ethernet cable for initial installation. It is recommended to setup the camera when your computer is wired to the local network. If you are using the wireless connection on your computer, please make sure you are connected to your wireless router (check wireless name - SSID).** 

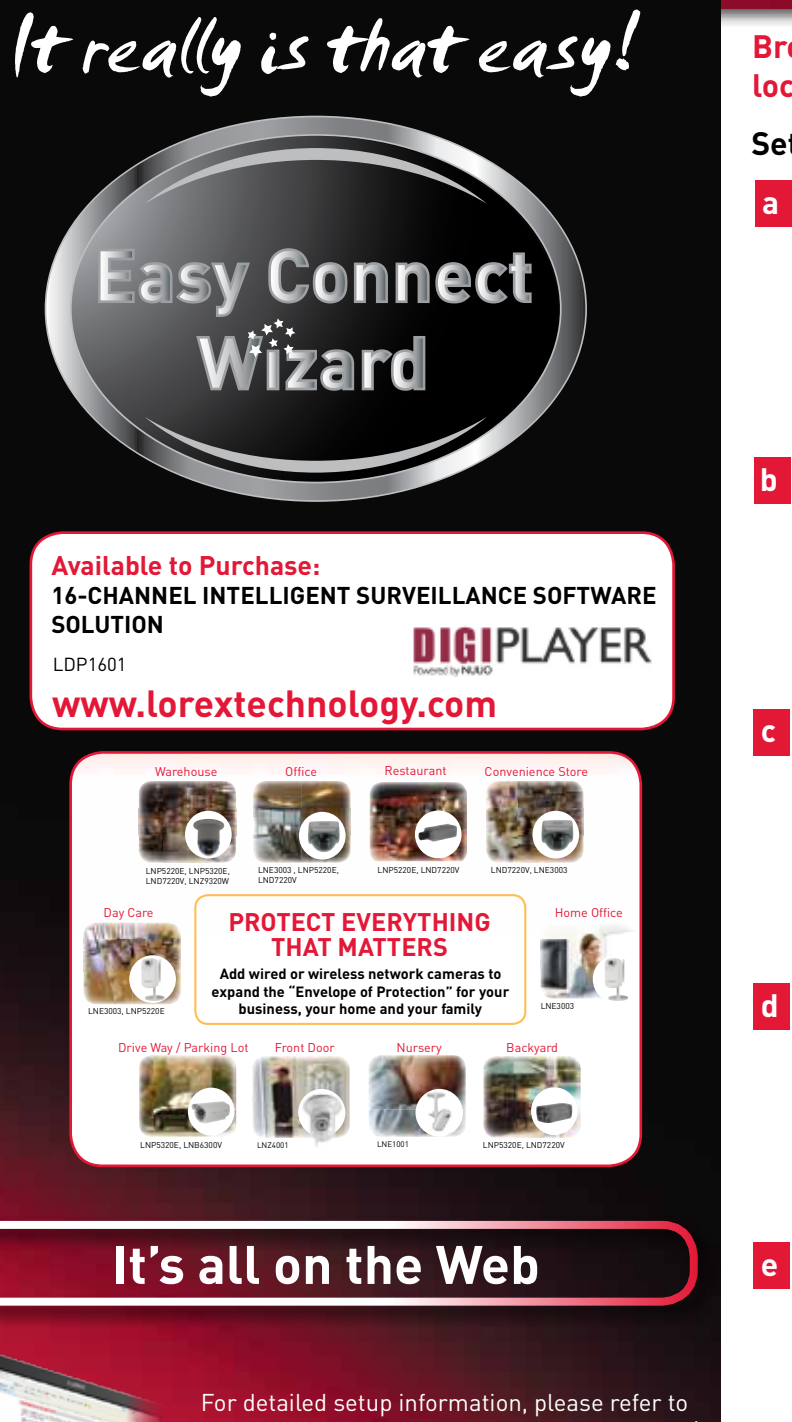

**Congratulations! Your camera is now set-up for local viewing**

# **BEFORE YOU START LNE1001 LNE3003 LNZ4001**

If the pop-up window appears, click **Run Setup.exe** and continue to **Step 2, section c.**

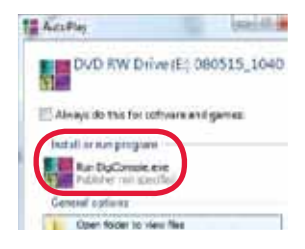

Double-click the camera to **a** Double-click the camera to<br>launch **DigiViewer** in your browser.

DIGICONSOLE 2 Conveg for Delices on the Network. ove > raw aggress netwo **CONTRACTOR** 

Enter **admin** in the **username b** Enter admin in the usernar<br>and admin in the password fields to access your camera. The browser will prompt you to install ActiveX.

> Depending on your browser security settings, you can use the "remember me" check option and the next time you will view the same camera using this browser it will renumber user name and password till you restart your **Did you know?** computer.

If a security pop-up window **c** appears, click **Unblock** and **Continue** to allow DigiConsole to run.

**NOTE:** If the CD does not start automatically, please go to "Computer" ("My Computer" for Windows XP™ users) and double click on the CD Drive to run the application. Follow Step 2.

Click **Find** to discover Lorex cameras on your network. **d**

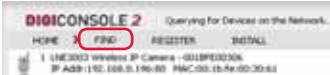

## **Local Viewing**

**d** Click **Install** to start the installation. Click **Unblock** or **Continue** in any security pop-up. (This step is required only for first time set-up).

#### Click the warning bar (it will turn from yellow to blue) and select Install ActiveX.

#### **Setting up Wireless Connectivity**

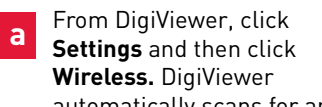

automatically scans for any wireless networks.

Click **Submit Wireless.** Allow **c** Click Submit Wireless. Allo<br>DigiViewer a few moments to apply your new connection settings.

**NOTE:** Changing wireless settings may require devices to reconnect.

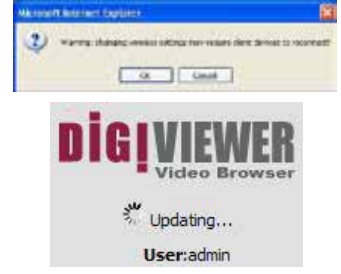

- 1. Click on **Settings, Preferences.** Beside "Wireless IP Address", there should be a populated IP address. This means that the wireless connection has been connected.
- 2. Disconnect the network cable from the camera.
- 3. Double-click the camera in the the Windows Network menu **(Start>Network)** to launch DigiViewer in your default browser.

**NOTE:** If using a Mac, use Bonjour in Safari to auto-detect your camera.

**d**

If not already enabled, select **Enabled** from the Wireless Mode drop-down menu.

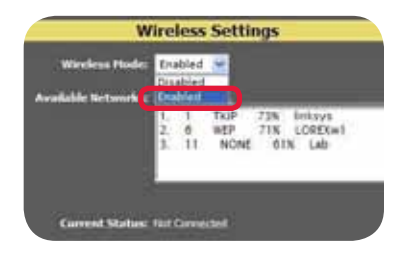

From the list of available networks, select the wireless network for the device. If protection/encryption is enabled on the wireless router, you must enter the network password.

**b**

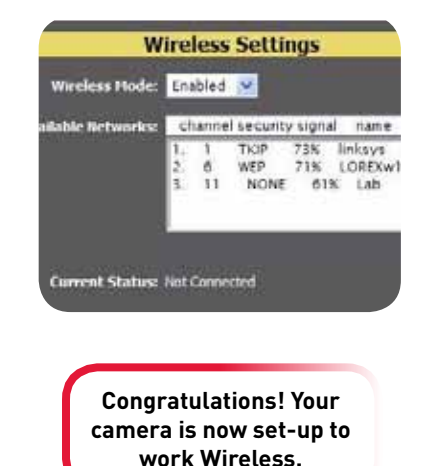

**ATTENTION:** This section is applicable to wireless camera models only. The cameras are B/G wireless devices. N wireless routers must be in "mixed B & G" mode (not in N mode) to detect the camera.

Information in this document is subject to change without notice. As our products are subject to continuous improvement, Lorex Technology Inc. and our subsidiaries reserve the right to modify product design, specifications and prices, without notice and without incurring any obligation. E&OE © 2010 LOREX. All rights reserved.

the User's Manual included inside the software/ support CD. For additional information, please visit our website **www.lorextechnology.com**

**\* camera mounting options may vary by model.**

The iPhone, iPod Touch and iPad are capable of remotely viewing the LN series cameras. To do this you will need to download an App onto your device.

## **LOREX EASY CONNECT INTERNET REMOTE VIEWING - BASIC**

- iPhone, iPod Touch Users must download the **Lorex Live 2 App** from the App store.
- iPad users must download the **Lorex iMobile App** from the App store.

## **MONITORING ADVANCED LOREX EASY CONNECT INTERNET REMOTE LOREX EASY CONNECT INTERNET REMOTE (AUTO PORT FORWARD WIZARD)**

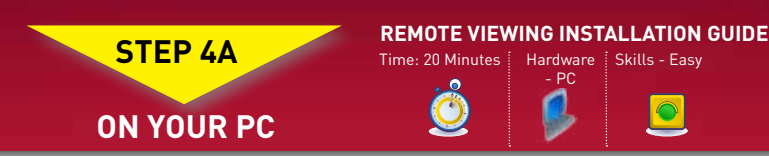

Congratulations! Now that you have a Yoics account set up you can log in to **http://lorex.yoics.com** to remotely view your cameras from anywhere in the world using Internet Explorer web browser (Windows operating system only).

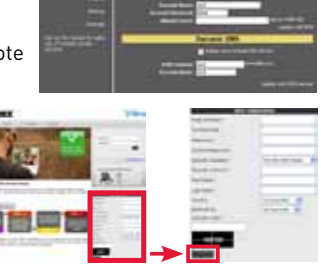

 $\boxed{\textcolor{blue}{\textcolor{blue}{\textcolor{blue}{\textbf{O}}}}}$ 

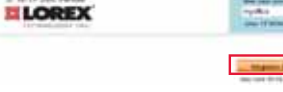

**ELOREX** 

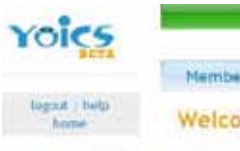

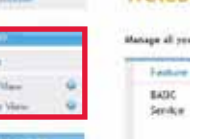

**STEP 4B**

Congratulations! You have completed 4B successfully. Your camera is now set-up for remote viewing on any PC. You can now log into your Lorex account from anywhere in the world with your DDNS URL address.

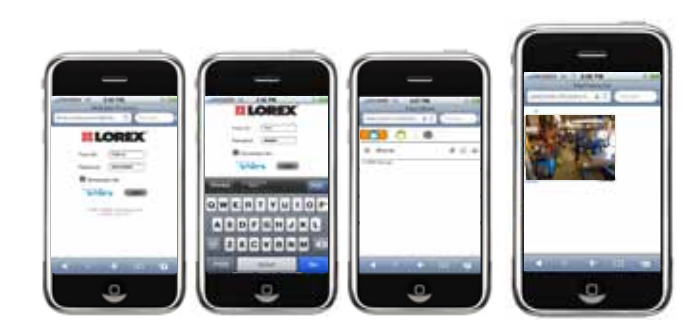

#### 1. For **PRODUCT LICENSE** select the **LNE-LNZ Series** option from the drop down menu. 2. For **PRODUCT CODE** enter the Monitor's **MAC** address (recorded in

 **Step 4B-1**). 3. For **URL REQUEST** enter a unique URL name (e.g.  **tomsmith**). **Note:** URL name should not be more than 15 characters.

## **Complete New Account Information: 8**

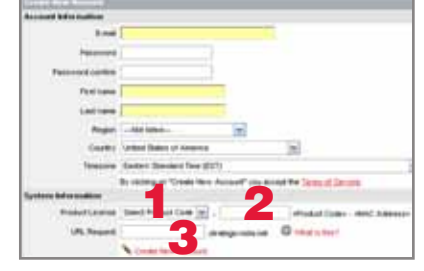

#### **7 Create Account:**

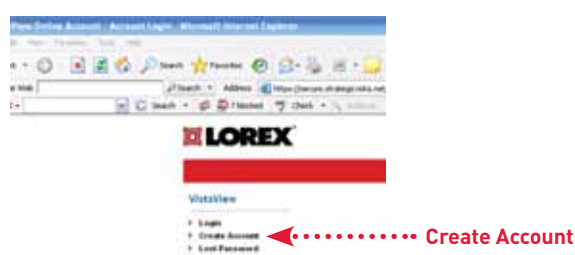

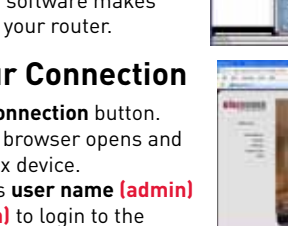

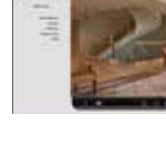

**LOPEY** 

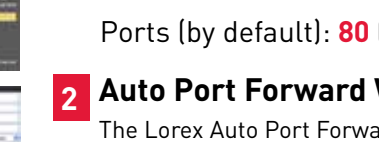

Open your web browser (Internet Explorer by default) and enter http://www.lorexddns.net in the address bar.

**NOTE:** There is no "www" in front of the address. The camera must be connected to your local network router for Yoics to automatically detect the system.

## **6 DDNS (Dynamic Domain Name System) Set-up:**

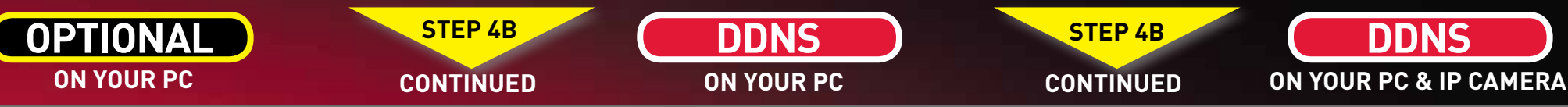

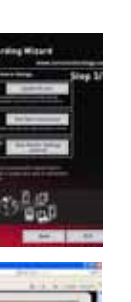

**http://www.lorexddns.net**

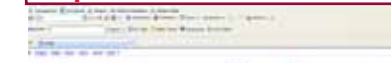

# **MONITORING ADVANCED**

## **LOREX EASY CONNECT INTERNET REMOTE MONITORING ADVANCED**

An automated **REGISTRATION CONFIRMATION EMAIL** will be sent to your email. Print and Save this confirmation. You will need this information to access your System remotely.

## **9 Registration Email:**

**NOTE:** This service is provided free of charge. You do not have to click the Upgrade Now button to use the Remote Viewer service.

**Service Provider: dns1.lorexddns.net Domain Name: tomsmith.lorexddns.net User ID: tomsmith**

**Password: (your password) EXAMPLE**

access. Yoics remote viewing allows you to access your camera from a Your IP camera is designed to work with Yoics easy-connect remote remote location without needing to configure your router.

must connect to your camera in wireless mode before creating a Yoics **NOTE:** Decide whether you want your IP camera to connect to Yoics in wired or wireless mode. If you want your camera to operate wirelessly you account. For details, see **"Setting Up Wireless Connectivity"** in the User's Manual.

> **NOTE:** If you have not already registered for free Lorex DDNS Service, click **Register with DDNS Service** at the bottom of the remote access window to go to the Lorex DDNS website.

#### **NOTE:** You may have to manually save your router settings after the software makes the required changes to your router.

#### Hand Tools Hardware **Using Yoics 1**

- 1. Open DigiViewer:
- Open directly in your web browser using your device's **IP address** (refer to Step 4B-1).) **OR**
- From **DigiConsole**, from the **Find** menu, right-click the device and select **Open Device in Browser** 2. Enter the IP Camera's **user name**
- **(admin)** and **password (admin)** to login to the device.
- 3. From the **DigiViewer** main window, click **Settings** and then click **Remote Access.**
- 4. Under Dynamic DNS, select **Enable Lorex Dynamic DNS Service.** 5. Enter the **domain name**
- **(e.g. tomsmith.lorexddns.net)**, you only need to enter **tomsmith** in the text field and your **user name** from the **DDNS confirmation email.** DigiViewer will automatically update with your newly entered DDNS information.
- 6. Click the **Submit Remote** button to complete the setup.
- 7. Click **System Log** and scroll down to check if your DDNS Setup was successful.
- 8. Click **Surveillance** to return to the main window to ensure the changes have been implemented.

## **Registering with Yoics 2**

#### **Router port forwarding is not required**

## **Configure DDNS in Digiviewer 10**

**Auto Port Forward Wizard** router port forwarding.

- 1. From **DigiViewer,** click **Settings** and then click **Remote Access.**
- 2. Under Yoics Instant Networking, click **Register this Camera.** The Lorex Remo Viewing page opens **http://lorex.yoics.com**
- 3. Enter your personal information in the necessary fields and **create an account.**

#### **3 Registering your Camera**

1. A pop-up window opens and informs you that your camera has been detected. Click **Continue** in the registration screen to enable Yoics Easy Connect.

2. You can rename your camera (e.g. myoffice). Click **Register Now.** After the registration your IP camera will appear on the left side bar under **My Stuff/Cameras**

. From the DigiConsole main viewing window, click on **LOREX EASY CONNECT WIZARD** and follow the instructions on the website to register, download and launch the Wizard.

- **4 Connect to your IP Camera**
- 1. Double click your IP Camera to view live camera images. Double click on the camera's name to view the feed.

**Step 3: Update the Router Settings** 1. Click the **Update Router** button. The program

#### **Step 4: Test your Connection**

**CONTINUED** 

- 1. Click the **Test Your Connection** button. Your system's default browser opens and connects to your Lorex device.
- 2. Enter the IP Camera's **user name (admin)** and **password (admin)** to login to the device.
- **NOTE:** Ensure that Internet Explorer is your system's default internet browser.

#### **If you were unable to port-forward your router automatically using the wizard, you will need to do so manually.**

All routers are different. To port forward your router, please refer to your router's user manual.

#### An example of a port forwarding screen is shown for illustration purposes.

#### Ports: **80 (Web Port), 554 (Video Port (RTSP)**

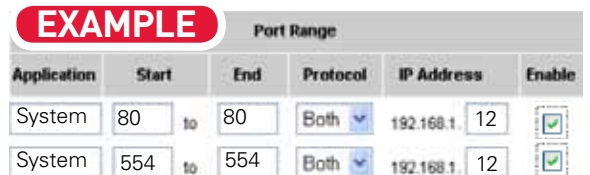

## **REMOTE VIEWING USING iPHONE**™ **, iPOD TOUCH**™ **& iPAD**™

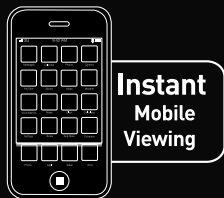

- 1. iPhone/iPod Touch users: Must have OS version 3.1.2 or greater.
- 2. iPad users: Must run OS version 3.2 or greater.

## **System Requirements:**

## **Downloading the App:**

You must download the application from the Apple App Store. **NOTE:** You must create an App Store account before you can download content. A valid credit card is required to create an account, however the download of the above Apps is free of charge.

- Launch the **App Store** application from your device.
- iPod, iPod Touch users: Search for **Lorex Live 2**
- iPad users: Search for **Lorex iMobile.**
- The Lorex Auto Port Forwarding Wizard is a software that automates
- You must have the following before you configure the software:
- 2. Your router's **user name** and **password**
- 
- 4. Your Lorex device's **port** numbers that require port forwarding

1. Your router's **model** and **version** numbers

- 
- 3. Your Lorex device's **IP** address

#### **Step 1: Populate the Router Database 4**

- The Auto Port Forwarding Wizard automatically populates a list of current routers, and detects the number of connected routers.
- 1. Click the **Next** button after the software detects your router configuration.

## **5 Manual Port Forward: OPTIONAL**

#### **Step 2: Enter your Router Settings**

1. Under the Router drop-down list, select the model of your router **OR** click the **Search** button to enter the name of your router model.

**NOTE:** Ensure you select the proper model

- 2. Under **Router IP**, click the **Detect Router IP button**. The router's IP populates in the blank field.
- 3. Under **Username** and **Password**, enter **the router's** username and password.
- 4. Under **IP**, enter the IP address of your Lorex device (refer to **Step 4B-1**). 5. Under **Port**, enter the port number(s) that require forwarding (Web Port: 80,
- Video Port (RTSP): 554)
- 6. Click **Next** to continue.

#### BIBICONSOLE2<br>nos 3 me. numer militar begins updating the router settings. This may 2 Parties and the form and the changes of take 20 - 30 seconds. 2. Close the **update** window when the update <sup>2</sup> Park of Hilling House House finishes. **EL TOURIST**<br> **CONSE** INCLUSION MACHINERINA

**NOTE:** Click the **Auto Detect** button if you have a Linksys or Netgear router (works with most models).

and firmware number of the router.

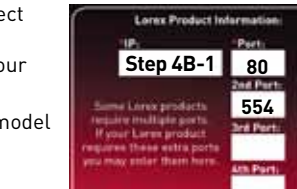

#### **Installation 3**

#### **For detailed setup information, please refer to the User Manual included inside the software CD.**

Enter the IP Camera's **user name (admin)** and **password (admin)** to login to the device.

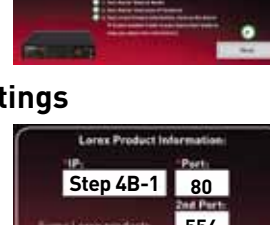

**Sirk Red** Click Imatia

## **1 Locate your IP & MAC Addresses:**

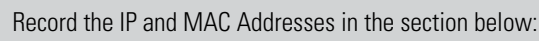

## **IP ADDRESS:**

**MAC ADDRESS :** (Required for DDNS registration

- 1. Run **DigiConsole** from the included software CD.
- 2. From the main menu, click **Find** to open the **1990 September 1990 September 12. From the Find** to the **1990 September 1990 September 12. For the 1990** September 1990 September 1990 September 1990 September 1990 Septembe list of devices. DigiConsole automatically locates all available Internet cameras on the network.
- 3. Locate the **IP** and **MAC** addresses next to the device icon.

#### Ports (by default): **80 (Web Port), 554 (Video Port (RTSP)**

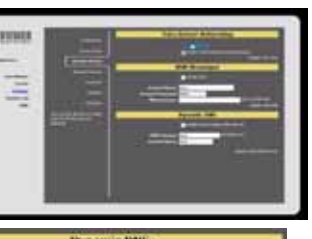

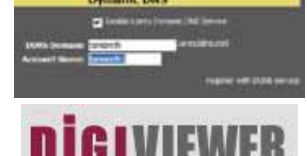

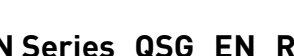

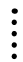

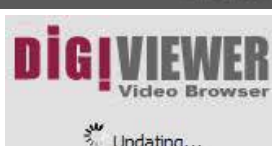

User:admin

## **Submit Remote**

Updating...